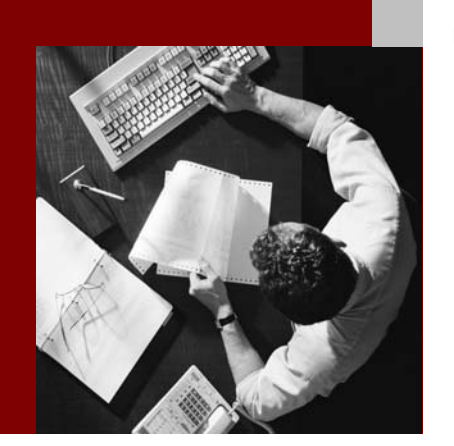

# Upgrade Guide

# Upgrade from TREX 6.1 to SAP NetWeaver 2004s TREX (TREX 7.0)

Target Audience

- System administrators Technology consultants
- 

Document Version 1.3 – December 14, 2005

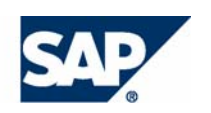

#### THE BEST-RUN BUSINESSES RUN SAP

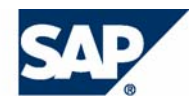

SAP AG Neurottstraße 16 69190 Walldorf **Germany** T +49/18 05/34 34 24 F +49/18 05/34 34 20 www.sap.com

© Copyright 2005 SAP AG. All rights reserved.

No part of this publication may be reproduced or transmitted in any form or for any purpose without the express permission of SAP AG. The information contained herein may be changed without prior notice.

Some software products marketed by SAP AG and its distributors contain proprietary software components of other software vendors.

Microsoft, Windows, Outlook, and PowerPoint are registered trademarks of Microsoft Corporation.

IBM, DB2, DB2 Universal Database, OS/2, Parallel Sysplex, MVS/ESA, AIX, S/390, AS/400, OS/390, OS/400, iSeries, pSeries, xSeries, zSeries, z/OS, AFP, Intelligent Miner, WebSphere, Netfinity, Tivoli, and Informix are trademarks or registered trademarks of IBM Corporation in the United States and/or other countries.

Oracle is a registered trademark of Oracle Corporation.

UNIX, X/Open, OSF/1, and Motif are registered trademarks of the Open Group.

Citrix, ICA, Program Neighborhood, MetaFrame, WinFrame, VideoFrame, and MultiWin are trademarks or registered trademarks of Citrix Systems, Inc.

HTML, XML, XHTML and W3C are trademarks or registered trademarks of W3C®, World Wide Web Consortium, Massachusetts Institute of Technology.

Java is a registered trademark of Sun Microsystems, Inc.

JavaScript is a registered trademark of Sun Microsystems, Inc., used under license for technology invented and implemented by Netscape.

MaxDB is a trademark of MySQL AB, Sweden.

SAP, R/3, mySAP, mySAP.com, xApps, xApp, SAP NetWeaver, and other SAP products and services mentioned herein as well as their respective logos are trademarks or registered trademarks of SAP AG in Germany and in several other countries all over the world. All other product and service names mentioned are the trademarks of their respective companies. Data contained in this document serves informational purposes only. National product specifications may vary.

These materials are subject to change without notice. These materials are provided by SAP AG and its affiliated companies ("SAP Group") for informational purposes only, without representation or warranty of any kind, and SAP Group shall not be liable for errors or omissions with respect to the materials. The only warranties for SAP Group products and services are those that are set forth in the express warranty statements accompanying such products and services, if any. Nothing herein should be construed as constituting an additional warranty.

Regular expression support is provided by the PCRE library package, which is open source software, written by Philip Hazel, and copyright by the University of Cambridge, England. FTP site for the source: ftp://ftp.csx.cam.ac.uk/pub/software/programming/pcre/

#### **Disclaimer**

Some components of this product are based on Java™. Any code change in these components may cause unpredictable and severe malfunctions and is therefore expressively prohibited, as is any decompilation of these components.

Any Java™ Source Code delivered with this product is only to be used by SAP's Support Services and may not be modified or altered in any way.

**Documentation on SAP Service Marketplace** 

You can find this documentation at **service.sap.com/instguidesNW04** 

# **Icons in Body Text**

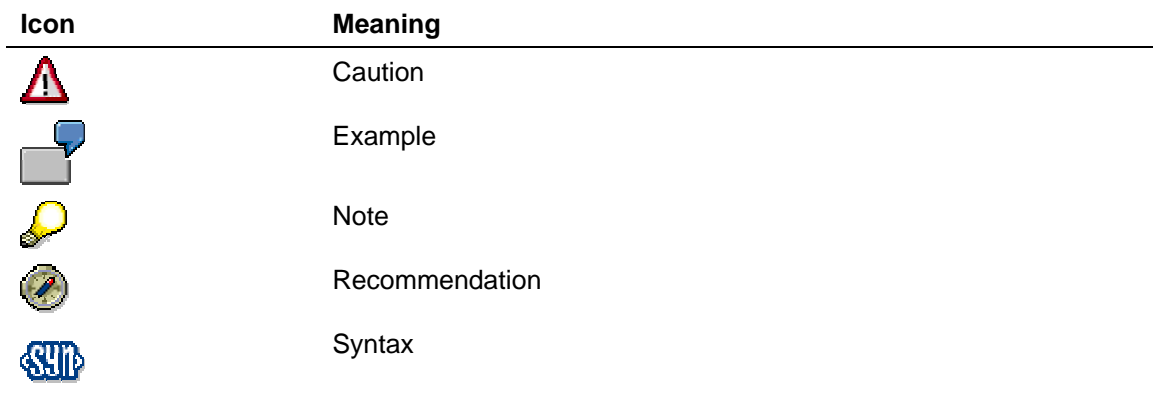

Additional icons are used in SAP Library documentation to help you identify different types of information at a glance. For more information, see *Help on Help* → *General Information Classes and Information Classes for Business Information Warehouse* on the first page of any version of *SAP Library*.

# **Typographic Conventions**

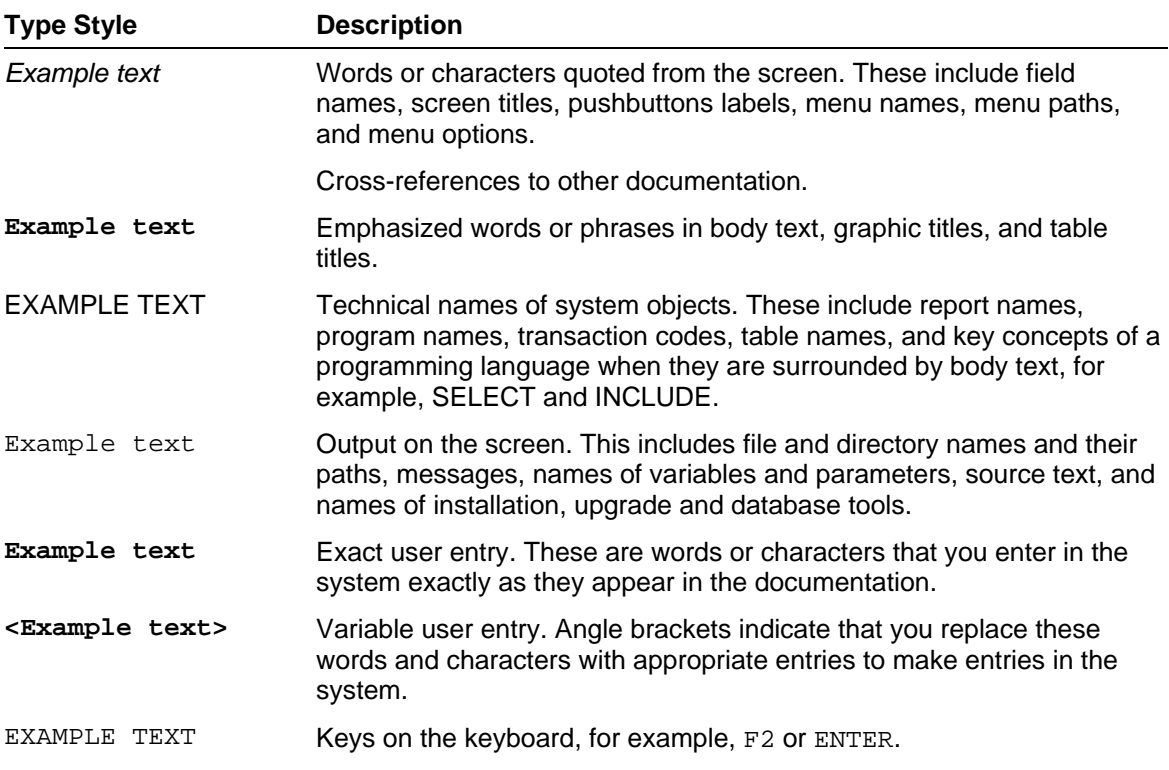

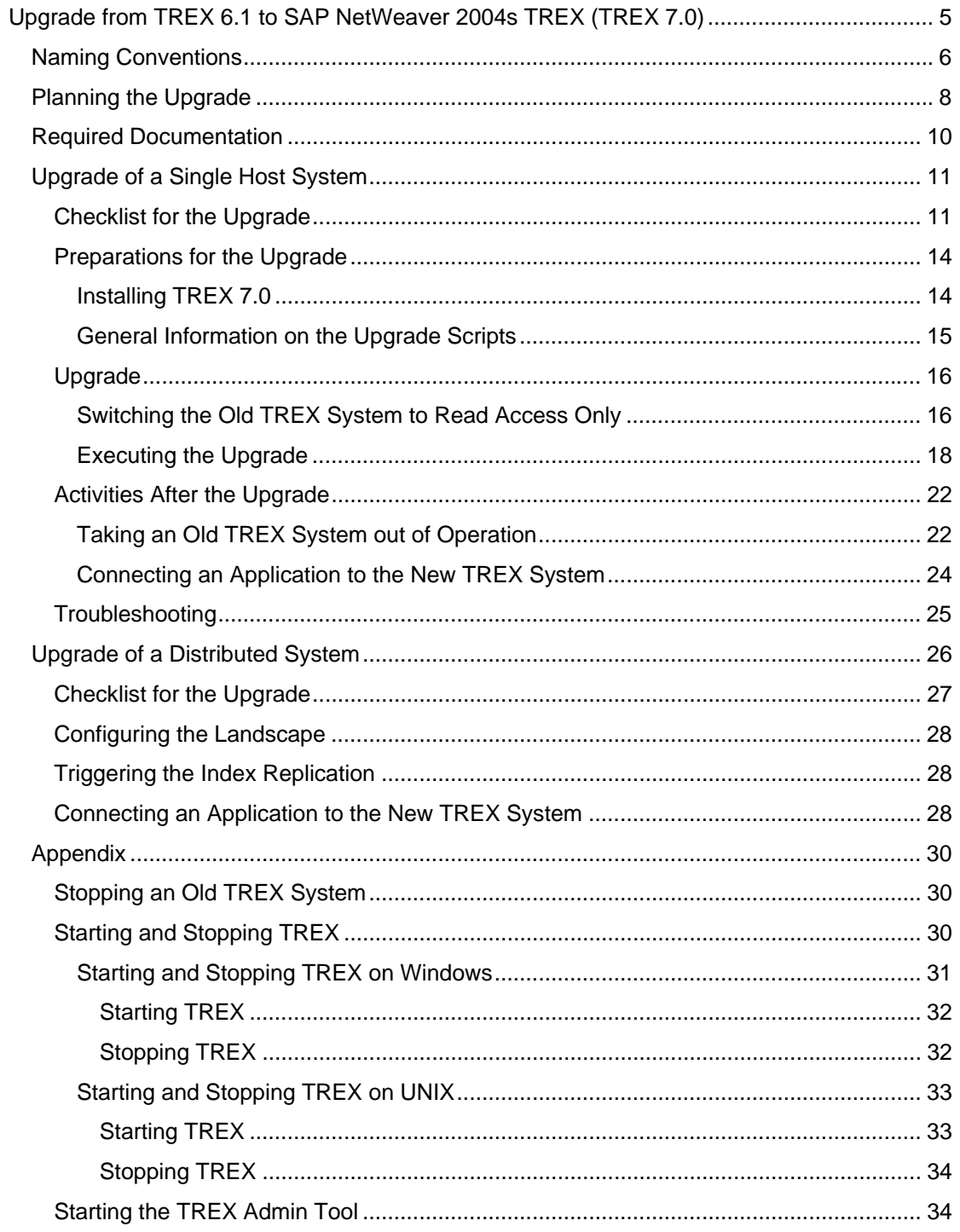

# <span id="page-4-0"></span> **Upgrade from TREX 6.1 to SAP NetWeaver 2004s TREX (TREX 7.0)**

## **Purpose**

The architecture, configuration files and index structure have changed considerably with SAP NetWeaver 2004s TREX.

This guide describes how you upgrade a TREX single host system and distributed systems, of version 6.1 to SAP NetWeaver 2004s TREX. It is aimed at technology consultants.

In this document we refer to TREX 6.1 as the old TREX system and SAP NetWeaver 2004s TREX as the new TREX system.

The upgrade procedure does not change the old TREX system. You install the new TREX system parallel to the old TREX system and transport the existing indexes, queues and configuration files to the new system.

The guide is structured as follows:

- The section Naming Conventions [Page [6\]](#page-5-1) contains information on special naming conventions for this guide.
- The section Required Documentation [Page [10\]](#page-9-1) lists the documentation that you need for the upgrade.
- The section Planning the Upgrade [Page [8\]](#page-7-1) the contains information that you need to plan the upgrade.
- The sections Upgrade of a Single Host System [Page [11\]](#page-10-1) and Upgrade of a Distributed System [Page [26\]](#page-25-1) describe the upgrade steps in detail.
- The appendix [Page [30\]](#page-29-1) contains information on how to start and stop the TREX daemon in the new system and how to start the Python administration tool

# **Constraints**

- You currently have TREX version 6.1 SR1 (SP9) or a higher TREX 6.1 version.
- You cannot switch to another operating system or to another host during the upgrade.
- This guide only describes the upgrade steps that affect TREX itself. There may also be steps necessary for the application that is using TREX. The relevant master guide provides an overview of the entire upgrade flow in the context of the application.

# <span id="page-5-1"></span><span id="page-5-0"></span> **Naming Conventions**

The following naming conventions are valid for this documentation:

### **Terminology**

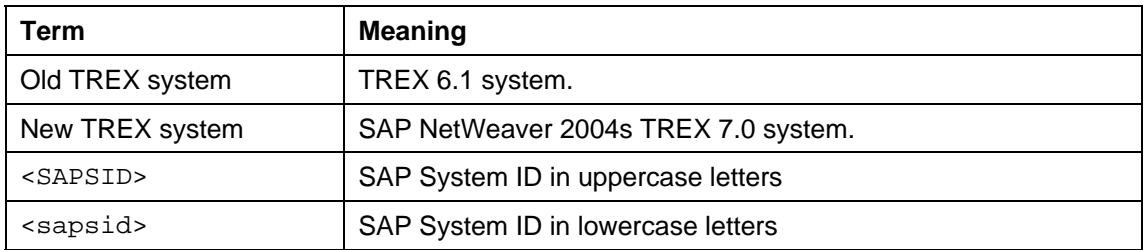

### **Variables for old system**

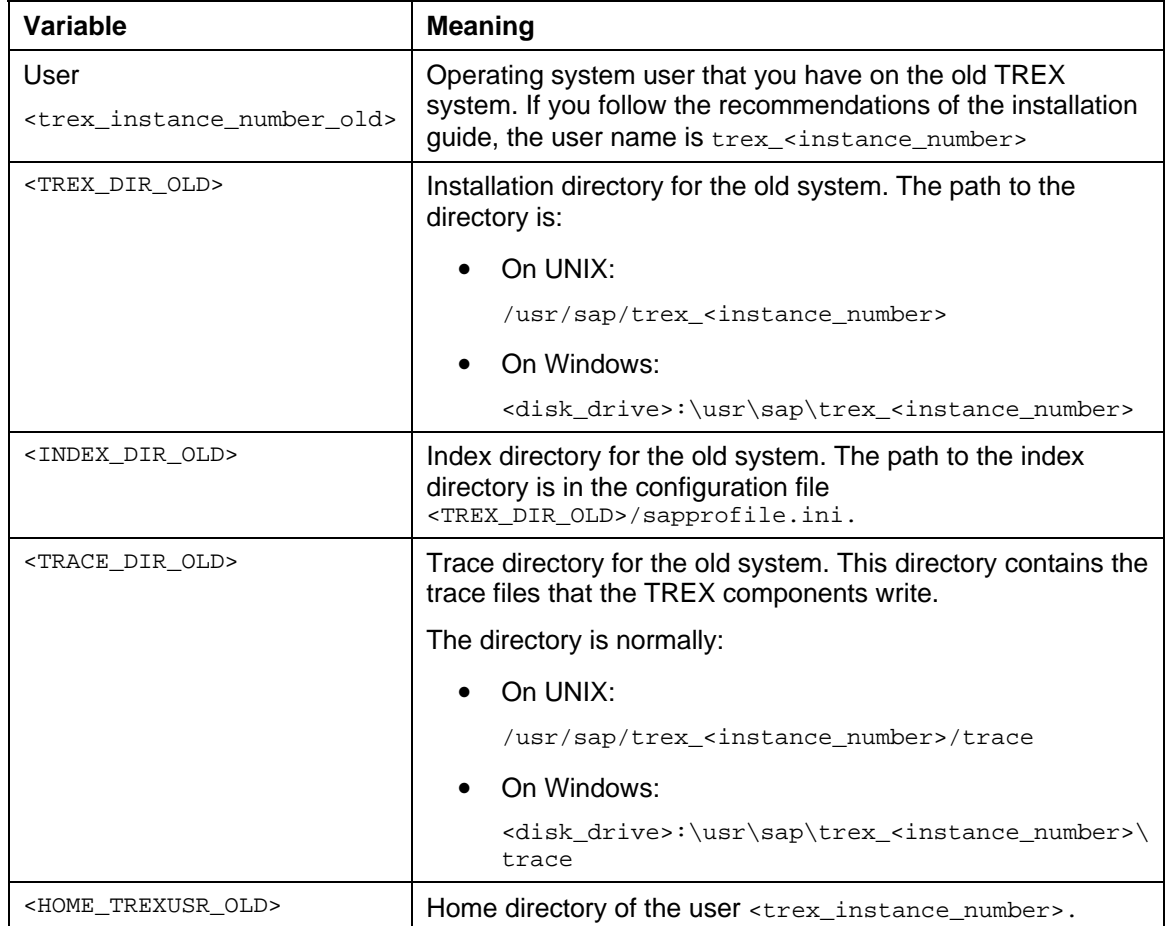

### **Variables for new system**

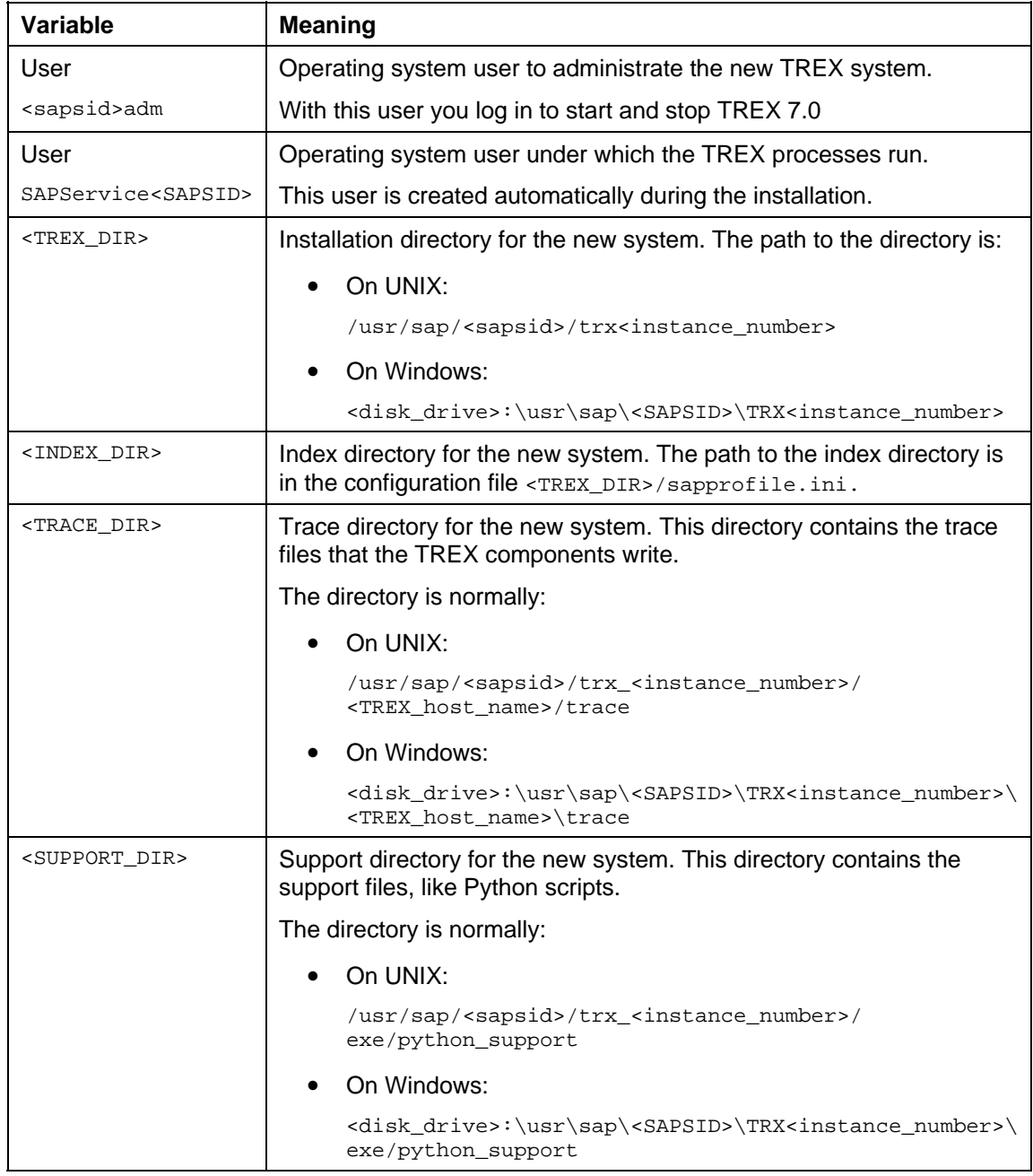

### **Path Specifications**

The forward slash (/) is usually used in path specifications such as <TREX\_DIR\_OLD>/sapprofile.ini. On Windows, you have to replace the forward slash with a backward slash (\) when you enter paths in command prompts.

### **Script Calls**

Commands such as script calls are sometimes distributed over several lines in this documentation. When you execute them, enter them as one line.

# <span id="page-7-1"></span><span id="page-7-0"></span>**P**<br> **d Planning the Upgrade**

# **Purpose**

Note the following information on planning the upgrade:

### **Hosts**

The new TREX system must be installed on a host identical to the old host and must have the same operating system. The following table shows which operating systems can be upgraded:

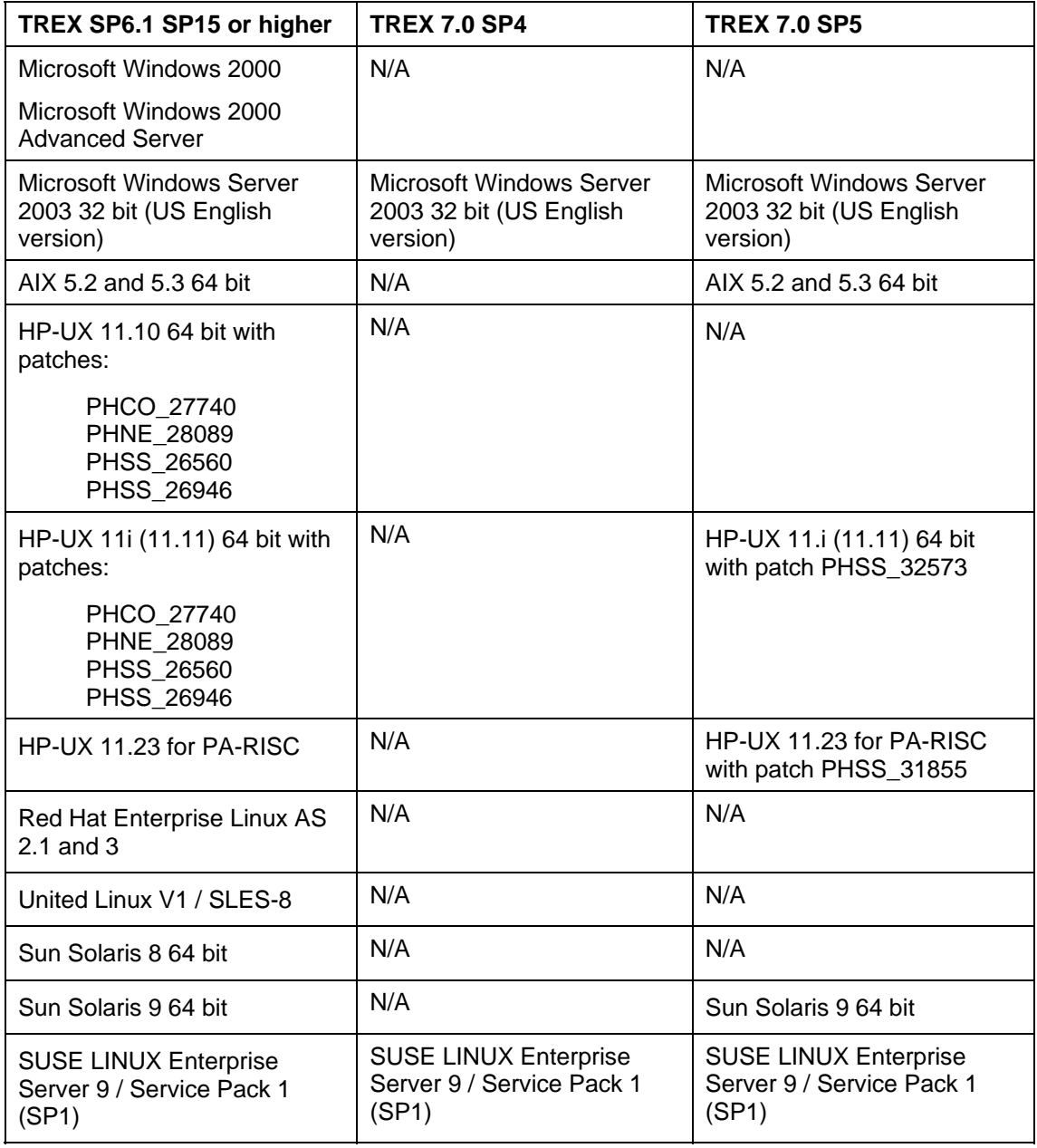

For a distributed system the number of master name servers with master index server role, must be identical too.

Shares have to be established to get from the old TREX system to the new TREX system.

### **Distributed System**

A distributed system is upgraded similar to a single host system. Every master name server with a master index server role has to be upgraded separately.

**Never** upgrade a master name server with a slave index role!

Once the master name servers with master and backup index servers are upgraded, you have to define the roles of the different servers and start the replication to the slave servers.

To make sure that the structure is maintained after the upgrade, the configuration of the landscape must be done after the upgrade.

### **Limitations**

Following limitations apply to the upgrade:

- The content of the queues will not be exported from the old TREX system. Before starting the upgrade you have to empty the queue content by flushing the queues to make consistent export of the queues possible.
- The Python extension directory (<TREX\_DIR\_OLD>/extensions/xtm) will not be exported from the old TREX system. If you use the topic maps in this directory you have to enable and adjust the topic maps on the new TREX system manually. Please refer to SAP Note 866498 for details about *TREX 6.1/7.0: enable semantic/synonym search (topic maps)*.
- The configuration of the proxy settings and the language settings of the old TREX system are exported to the new TREX system.

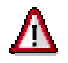

Proxy and language settings which you had defined during the installation of the new TREX system will be overwritten.

### **Disk Space**

You need the following for the transit time:

- Disk space for existing indexes and queues
- Disk space for exported indexes and queues

Because the internal structure of the text-mining index has changed, the upgraded indexes actually require more disk space. A upgraded text-mining index requires 1.5 times as much disk space as it did previously.

You determine the exact amount of disk space required when you install the new TREX system and check the upgrade prerequisites.

For more information on disk space requirements for the new TREX system, see the installation guide *SAP NetWeaver 2004s Search and Classification (TREX) Single Host*.

### **Time Schedule and Downtime**

We recommend that you create a time schedule for the upgrade. You can use the checklists in this documentation as the basis for this. The checklists contain all upgrade steps and specify when the system is not available for productive operation or is available with restrictions. You can use this information to choose a suitable time for the individual upgrade steps.

The duration of the upgrade depends on the size and number of the indexes.

# <span id="page-9-1"></span><span id="page-9-0"></span> **Required Documentation**

You require this guide and the following additional documentation for the upgrade:

- SAP Notes on the upagrade
- Master guide
- Installation guide for *SAP NetWeaver 2004s Search and Classification (TREX) Single Host*
- If you are upgrading a distributed system, the installation guide *SAP NetWeaver 2004s Search and Classification (TREX) Multiple Hosts*

# **SAP Notes on the Upgrade**

You must read the SAP Notes on installation before you begin the upgrade. The SAP Notes contain current upgrade information and corrections to the upgrade documentation.

Make sure that you use the current version of the SAP Notes. The SAP Notes can be found in the *SAP Service Marketplace* at **service.sap.com/notes**.

#### **Relevant SAP Notes**

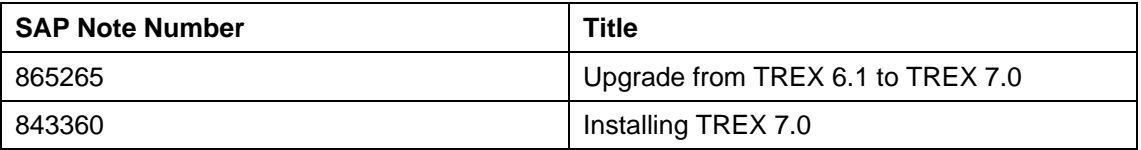

## **Master Guide**

You also need the relevant master guide for the application that is using TREX. The master guide provides an overview of the entire upgrade process in the context of the application. The master guide also describes any additional steps that you need to carry out on the application side.

## **Installation Guides**

- You need the installation guide *SAP NetWeaver 2004s Search and Classification (TREX) Single Host* for installing the new TREX system. This guide is located in the *SAP Service Marketplace* at **service.sap.com/instguidesNW04s** → *Installation*.
- If you upgrade a distributed system, you need the installation guide *SAP NetWeaver 2004s Search and Classification (TREX) Multiple Hosts*. This guide is located in the *SAP Service Marketplace* at **service.sap.com/instguidesNW04s** → *Installation*.

# <span id="page-10-1"></span><span id="page-10-0"></span> **Upgrade of a Single Host System**

The upgrade procedure ensures a short downtime of the old TREX system. The upgrade procedure does not change the old TREX system so you can continue to use the old TREX system if problems occur during the upgrade.

# Ж

It is strongly recommended to install the new TREX system on a new host which is comparable to the old TREX system and has the same operating system. However, if you decide to install the new TREX system on the same host as the old TREX system it has to meet the following requirements:

- 3.5 times of the currently used disk space has to be available as free disk space.
- When you install the new TREX system you have to use a different <sapsid> as the old TREX system.

See Planning the Upgrade [Page [8\]](#page-7-1) for details about the supported operating systems.

# <span id="page-10-2"></span>**The Checklist for the Upgrade**

# **Purpose**

The upgrade consists of the following phases:

- Preparation
- Upgrade
- Activities after the Upgrade

Use the tables below as checklists for the upgrade. The tables provide an overview of which steps are included in each phase and the order in which you carry them out. It also shows when the old and new TREX systems are available for productive operation.

## **Process Flow**

### **New TREX System Installed on Separate System (Recommended)**

### **Preparations for Upgrade**

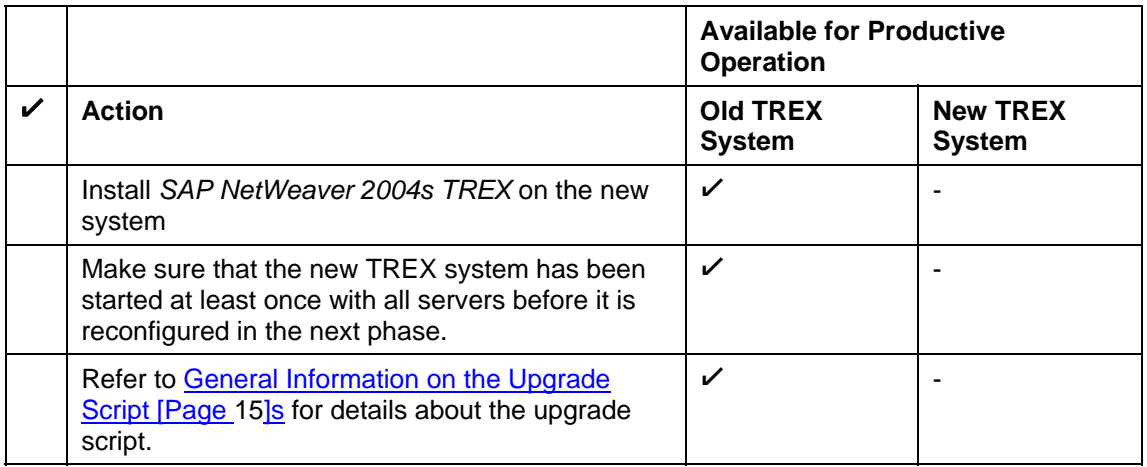

### **Upgrade**

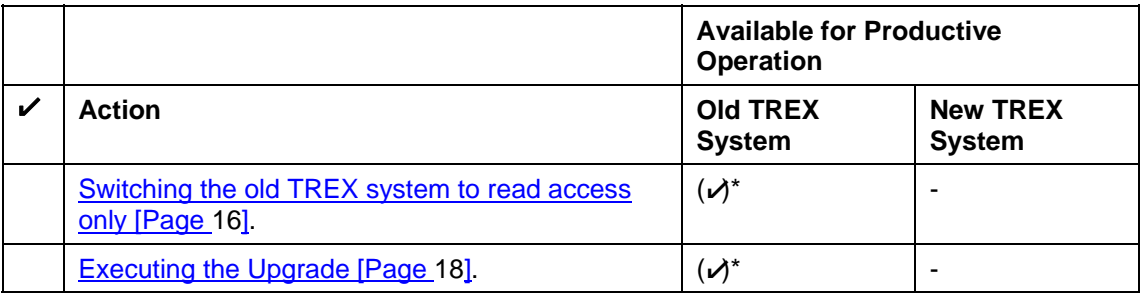

 $(\nu)^*$  The old TREX system is available for searching if you set it to read access only.

### **Activities after the Upgrade**

# Λ

If you use the old TREX system for productive operation after the upgrade and therefore allow write access, the data of the new TREX system will no longer be consistent with the old TREX system and you have to repeat the upgrade.

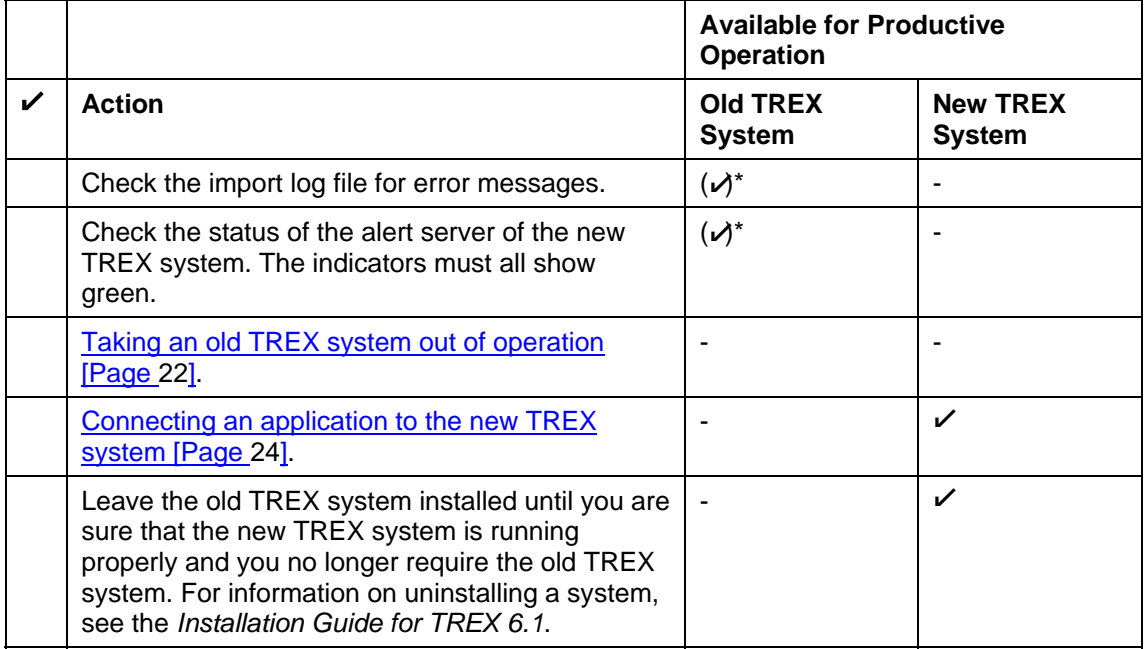

 $(\nu)^*$  The old TREX system is available for searching if you set it to read access only.

## **New TREX System Installed on Existing System**

### **Preparations for Upgrade**

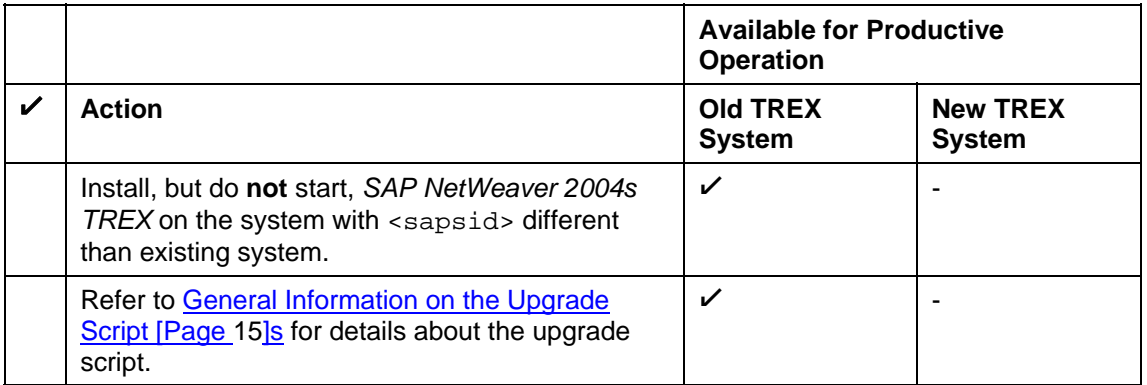

### **Upgrade**

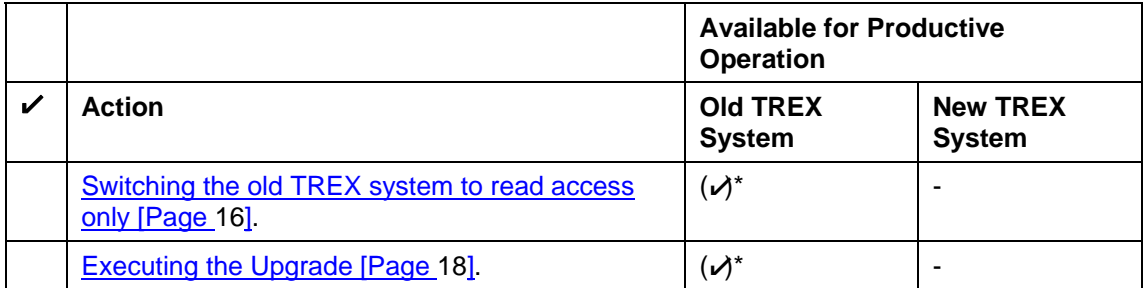

 $\overline{(\nu)^*}$  The old TREX system is available for searching if you set it to read access only.

### **Activities after the Upgrade**

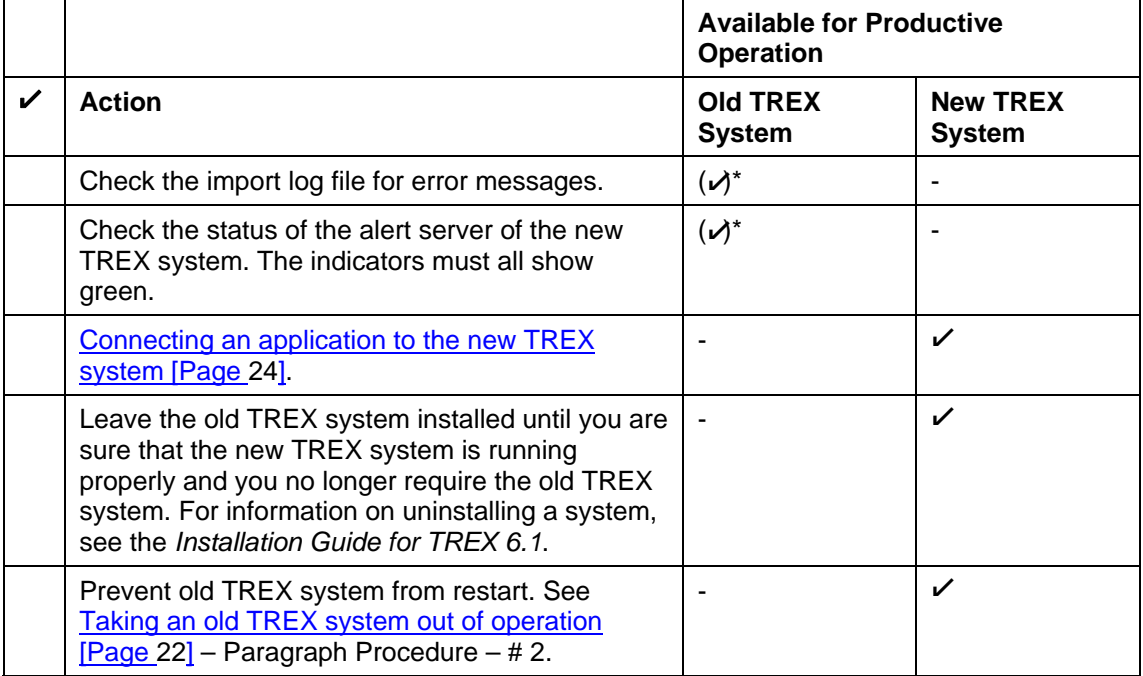

 $(\nu)^*$  The old TREX system is available for searching if you set it to read access only.

# <span id="page-13-0"></span>**FB** Preparations for the Upgrade

### **Purpose**

The following sections describe the steps you have to carry out before you execute the upgrade.

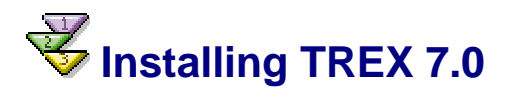

### **Use**

Note the following when installing the new TREX system:

● Only relevant for an installation with an RFC connection:

Do not change the existing RFC destinations. Create new RFC destinations for the new system. You can use the new RFC destinations for testing the upgrade. When the upgrade is complete you can change the existing RFC destinations so that they point to the new system.

### **Procedure**

Proceed as described in the installation guide for *SAP NetWeaver 2004s Search and Classification (TREX) Single Host*.

## **Result**

When the new system has been installed, the scripts that you need for the upgrade are available.

# <span id="page-14-1"></span><span id="page-14-0"></span> **General Information on the Upgrade Scripts**

The upgrade scripts are Python scripts and are in the <SUPPORT\_DIR> of the TREX 7.0 system. For the upgrade you need the following scripts:

● exportHost\_61\_70.py <param1> <param2>

This script is executed on the old system. It exports the data into a specified ZIP file. If the amount of data exceeds the limits of a ZIP file, additional ZIP files are created (multi volume ZIP). In this case the file name is extended by  $\langle$  -n> - where  $\langle$ n> is a consecutive number, starting at 1.

The script generates a log file in the same directory as the ZIP file.

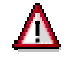

You have to copy this script manually from the new system to your old system before you execute it.

importHost 61 70.py <param1> <param2>

This script is executed on the new system. It imports the data from the specified ZIP file.

The script generates a log file in the same directory as the ZIP file.

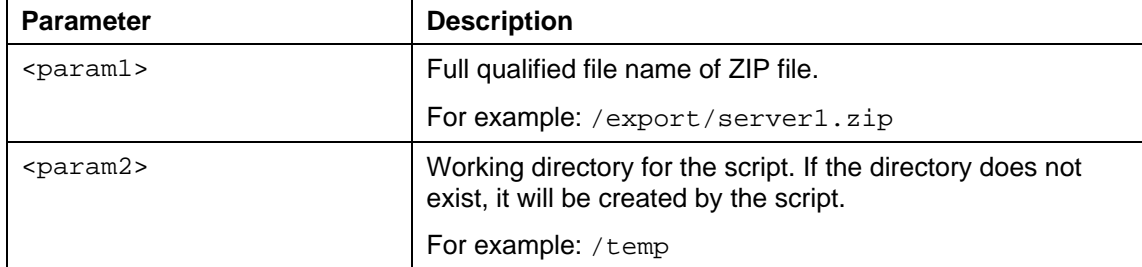

#### **Call parameters – all parameters are mandatory**

<span id="page-15-0"></span>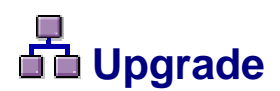

### **Purpose**

The sections below describe the steps you have to take to complete the upgrade.

# <span id="page-15-1"></span>**Switching the Old TREX System to Read Access Only**

## **Use**

We strongly recommend that you switch the old TREX system to read access only before you start the upgrade. This precludes data inconsistencies. Read access only means that the old TREX system can only being used for searching but no write access, like creating a new index, is possible.

# $\boldsymbol{\Lambda}$

You must prevent write access. Otherwise, data inconsistencies will occur, and the upgrade might fail.

### **General Measures**

The following actions are not permitted:

- Creating, deleting, and cleaning indexes
- Synchronous changing of attributes
- Indexing
- Changing taxonomies

You cannot automatically prevent these operations on TREX side you must prevent these operations on the application side.

The following actions are permitted:

- Searching
- Classification
- Searching for similar documents
- Searching for related terms
- Displaying keywords and content snippets
- **Displaying HTML versions**

### **Additional Measures on TREX Side When the Queue Server is Used**

Use the TREX administration tool to carry out the steps described. You find documentation about the TREX administration tool at:

**help.sap.com/nw04** → *English* → *SAP NetWeaver* → *Information Integration* → *Knowledge Management* → *Administration Guide* → *Technical Operations in Detail* → *TREX Admin Tools* → *TREX Admin Tool (Standalone)* → *Queue Area* 

Then choose the path given below.

You have to carry out the following tasks:

● Check status of queue server entries. See → *Monitoring Queues* for details.

You have to wait until all entries have the status *synchronized.*

● When all entries have status *synchronized*, flush all queues (allow some time for this operation).

See → *Triggering the Processing of a Queue* for details.

### **Additional Measures on Content-Management Side**

Then choose the path given below.

If you are using TREX with Content Management (CM) you have to carry out the following tasks:

Check that no crawler process is running. You find documentation about the crawler monitor at:

> **help.sap.com/nw04** → *English* → *SAP NetWeaver* → *Information Integration*  → *Knowledge Management* → *Administration Guide* → *System Administration*  → *Monitoring, Logging and Tracing* → *TREX Monitor* → *Crawler Monitor*

● Shut down the *SAP NetWeaver 2004s Enterprise Portal* on which CM is running.

<span id="page-17-1"></span><span id="page-17-0"></span>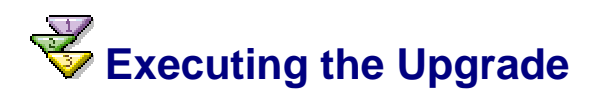

### **Use**

You execute the script exportHost\_61\_70.py on the old TREX system with the parameters <zip\_file> and <temp\_dir> to carry out the first upgrade step. When the script is finished you execute the script importhost\_61\_70.py on the new TREX system with the parameters <zip\_file> and <temp\_dir> to import the host data into the new TREX system.

### **Procedure**

### **New TREX System Installed on Separate System**

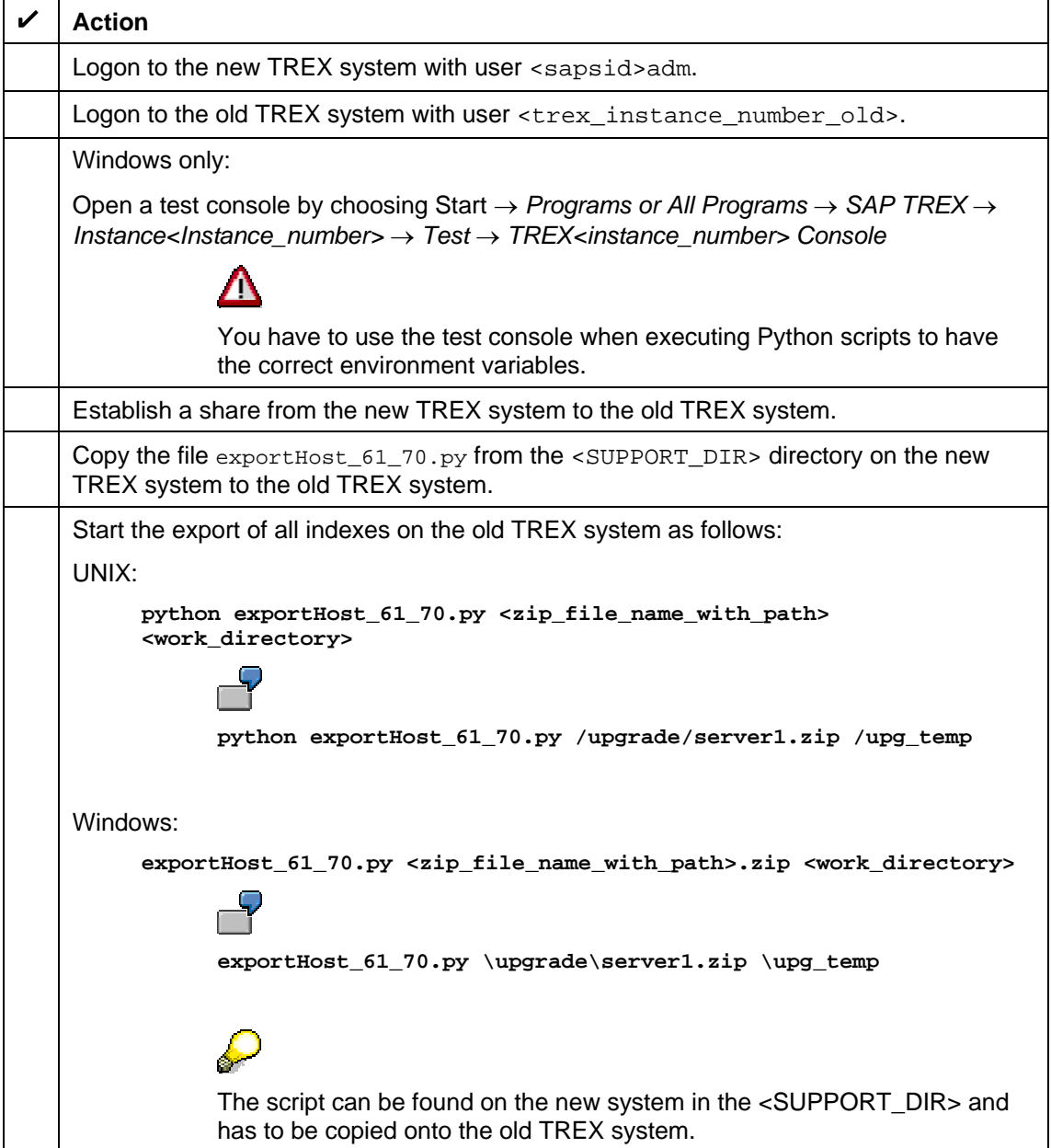

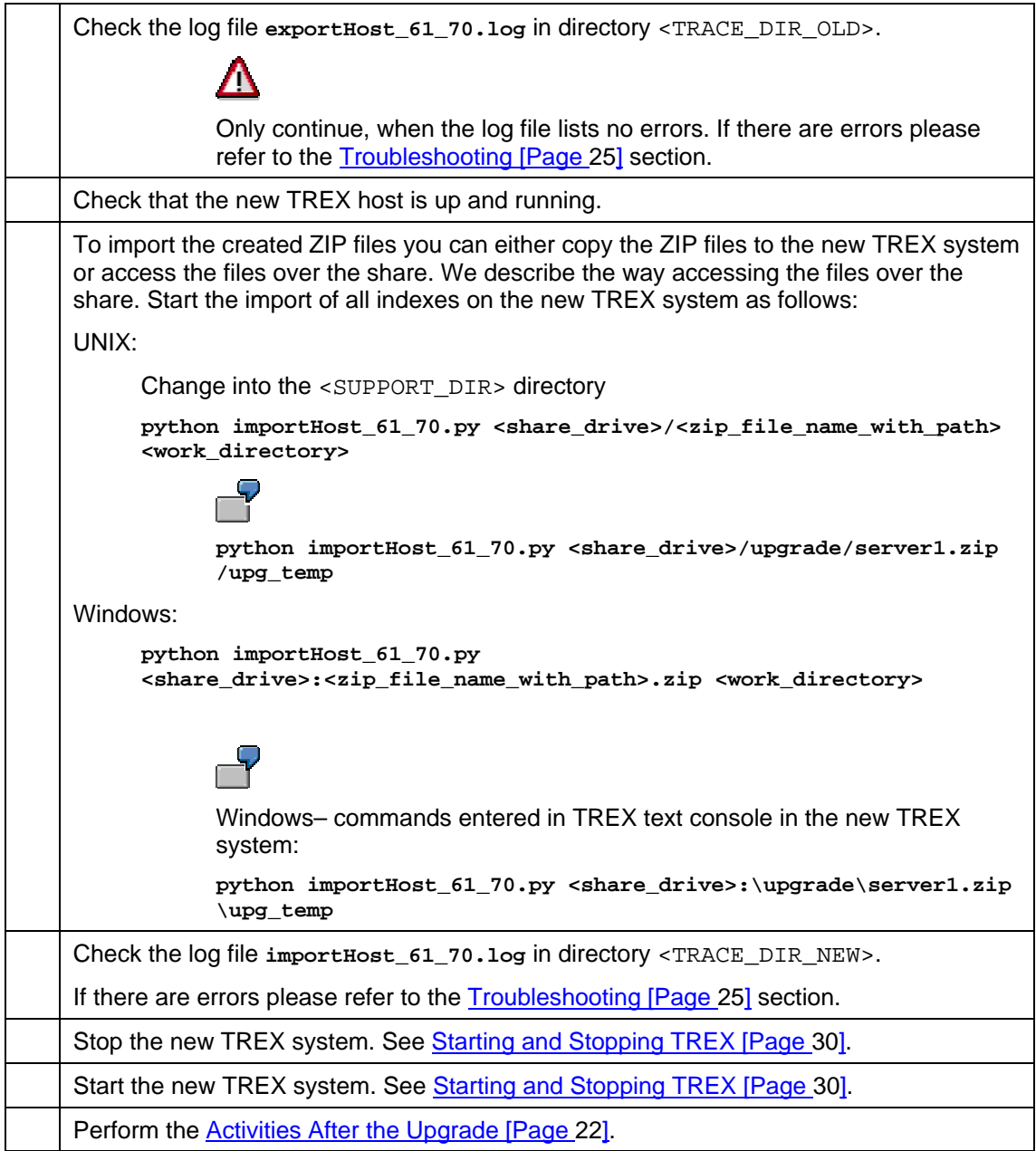

# **New TREX System Installed on Existing System**

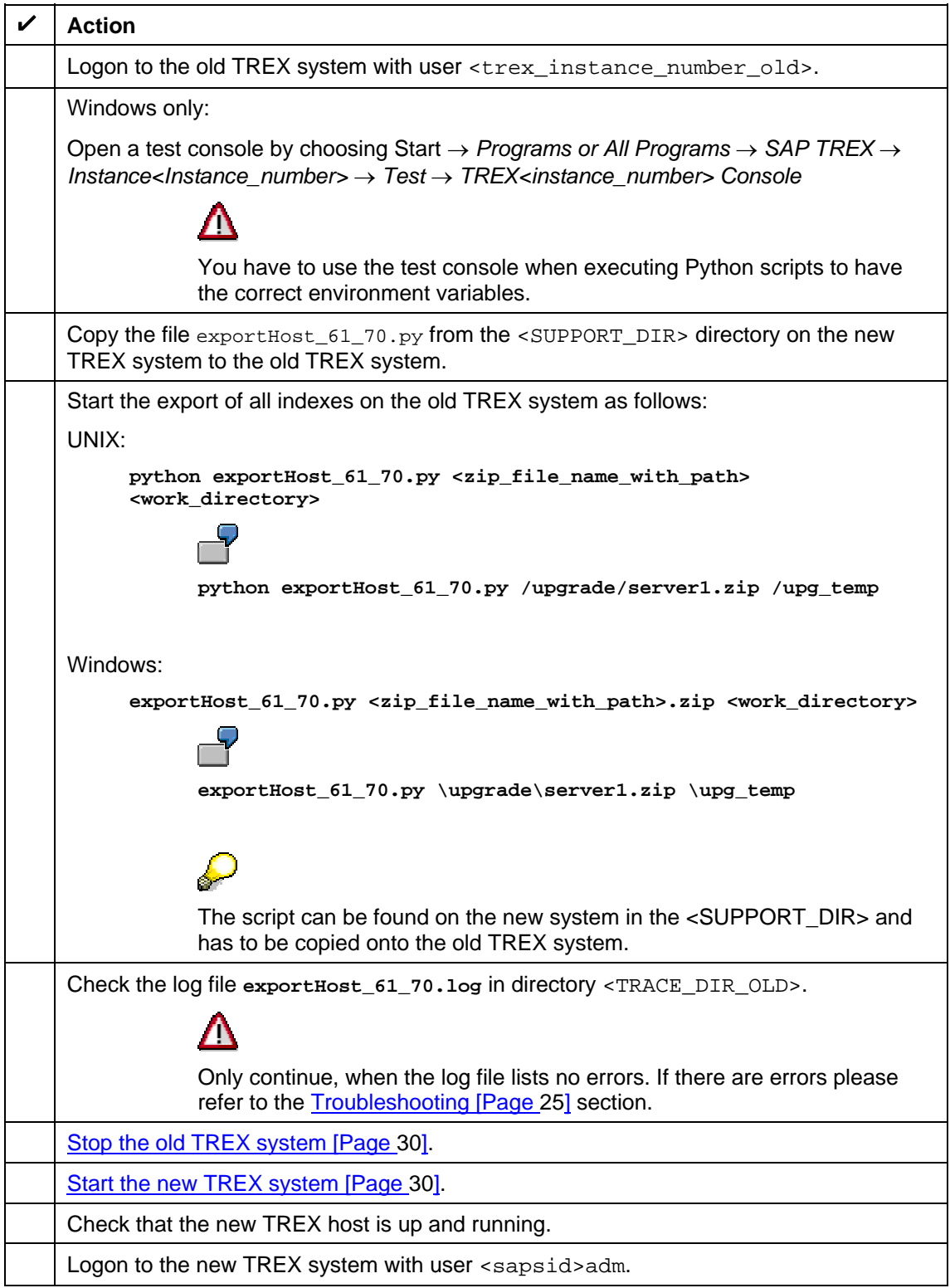

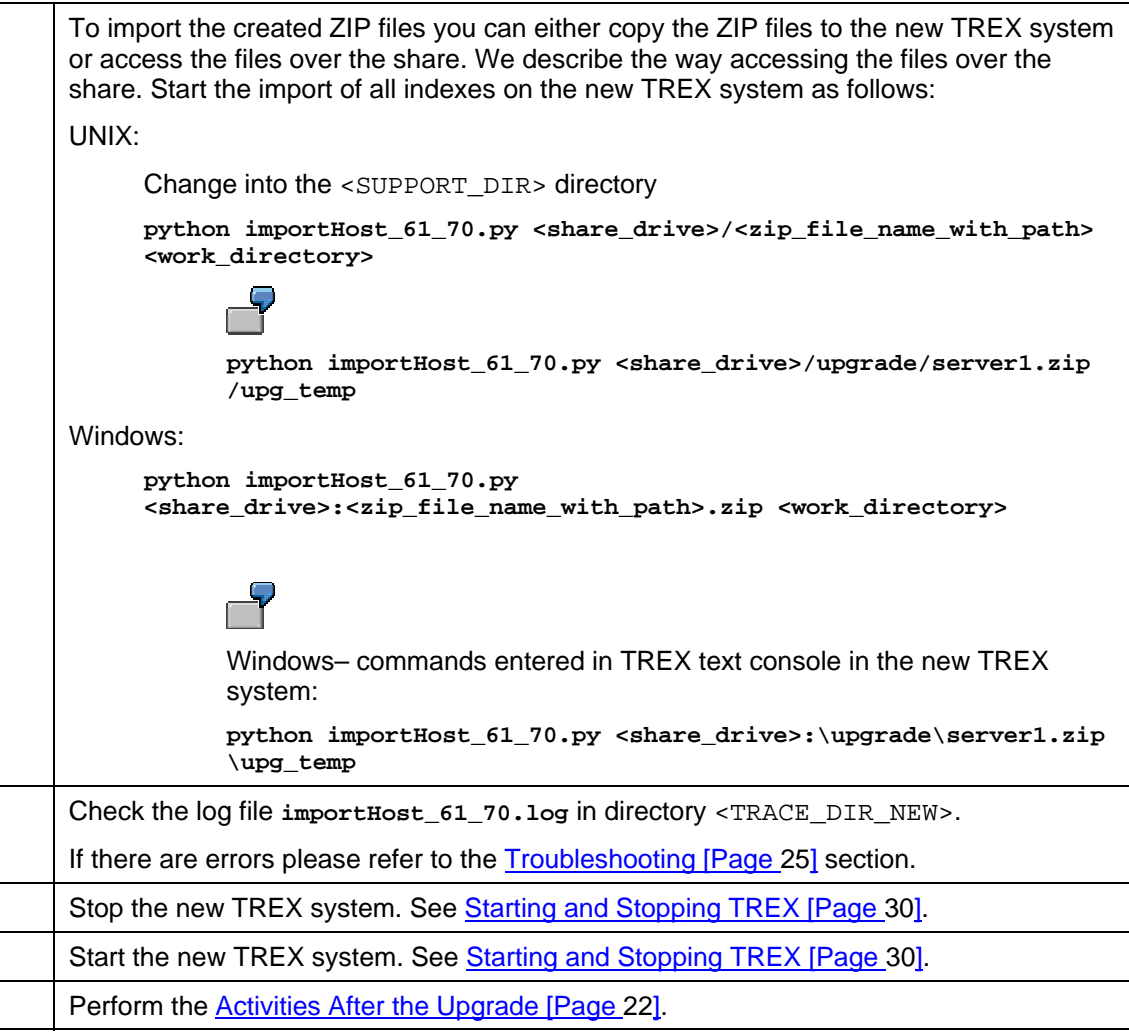

# <span id="page-21-2"></span><span id="page-21-0"></span> **Activities After the Upgrade**

### **Purpose**

The sections below describe the steps you have to take to complete the upgrade.

# <span id="page-21-1"></span> **Taking an Old TREX System out of Operation**

### **Procedure**

1. When you have switched the old system over to read access, stop it

Certain processing steps, for example, writing an index, cannot be interrupted. These steps are completed before TREX is stopped. This process can take a while to complete. With large indexes, it can take up to a few hours to stop the TREX service if lots of documents are currently being indexed.

UNIX:

- a. Log on with the user <trex\_instance\_number\_old>**.**
- b. Execute the following commands: **cd <path\_to\_old\_system> TREX stop**

Windows:

- a. Log on with the user <trex\_instance\_number\_old>**.**
- b. Choose *Start → Programs* or *All Programs* → *SAP TREX → TREX Service* → *Stop*.
- 2. Make sure that the old TREX system will not be started when the host is restarted:

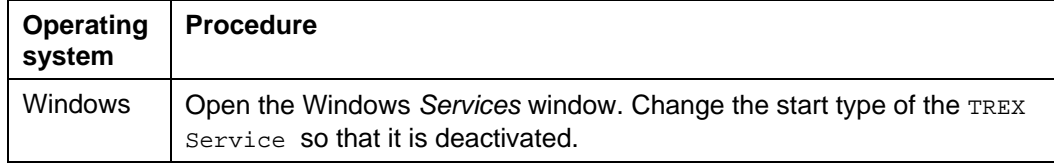

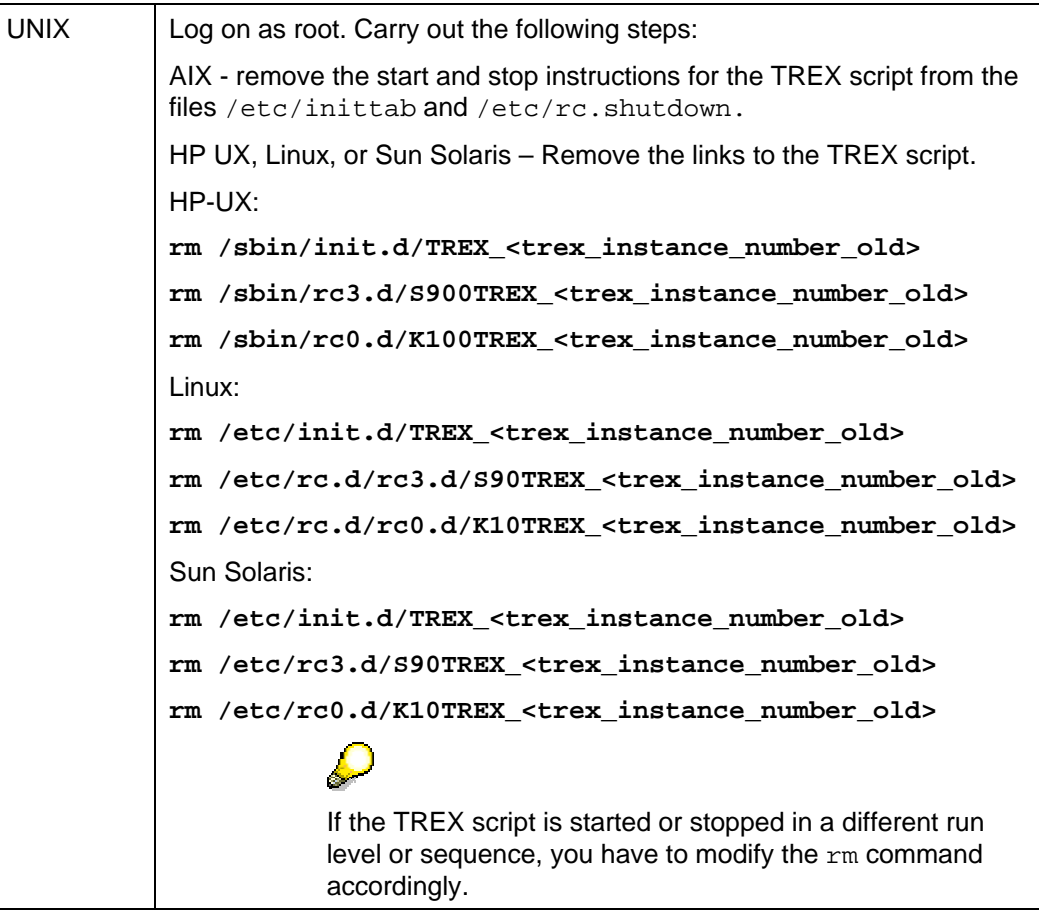

# <span id="page-23-1"></span><span id="page-23-0"></span>**Connecting an Application to the New TREX System**

### **Use**

You have to connect the application in question to the new system so that they can communicate.

- In the case of an ABAP application, you have to change the RFC destinations of the old system so that they now reference the new system.
- In the case of a Java application, specify the name server of the new system.

## **Procedure for ABAP Applications**

Please refer to Installation guide for *SAP NetWeaver 2004s Search and Classification (TREX) Single Host* and the following chapters:

- Configuration of the RFC Connection
- Define a SAP-System user
- Detect connection settings of a SAP-System
- Configure RFC connection with the TREX admin tool

### **Procedure for Java Applications**

- 1. If you do not know the addresses of the master name servers, look them up in the Python administration tool by choosing *Landscape Tree* → *topology* → *globals* → *all\_masters*.
- 2. Use the user < j2eeadm> to log onto the host on which the AS-Java is running.
- 3. Start the *SAP AS-Java Engine Visual Administrator Tool* and log on to the AS-Java.

For information on using the tool, see the SAP Library at **help.sap.com/nw04s** → *SAP NetWeaver* → *Application Platform (SAP Web Application Server)* → *Java Technology in SAP Web Application Server → Administration Manual → Server Administration* → *SAP AS-Java Engine Administration Tools* → *Visual Administrator*.

- 4. Choose *Cluster* → *Services* → *TREX Service*.
- 5. Enter the name server in the parameter nameserver.address.

You enter only the host name or the host name and the domain depending on your network environment.

tcpip://<host\_name\_of\_trex\_host>:<name\_server\_port>

or

tcpip://<host\_name\_of\_trex\_host>.<domain>:<name\_server\_port>

nameserver.address **tcpip://mytrexserver:34801**

6. Save your changes and confirm the restart of the service.

<span id="page-24-0"></span>7. Repeat the last three steps for all other server processes of the cluster.

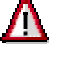

The address of the name server must be configured for all server processes of the cluster. Otherwise the connection between the AS-Java and TREX cannot be established

## **Procedure for Content Management**

If you are using TREX with Content Management (CM) you have to carry out the following tasks:

- Start the *SAP NetWeaver 2004s Enterprise Portal* on which CM is running.
- Restart crawler processes if necessary. You find documentation about the crawler monitor at:

**help.sap.com/nw04** → *English* → *SAP NetWeaver* → *Information Integration* 

- → *Knowledge Management* → *Administration Guide* → *System Administration*
- → *Monitoring, Logging and Tracing* → *TREX Monitor* → *Crawler Monitor*

<span id="page-24-1"></span>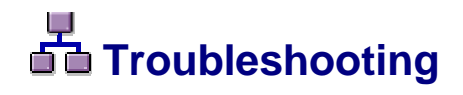

### **Purpose**

This section contains information on troubleshooting.

#### **Log file of export script indicates "not enough disk space"**

Exporting the indexes uses a lot of disk space. Clean up the disk or specify another target disk with enough disk space when starting the export script.

#### **Other problems**

If you cannot remove the errors, or if other errors occur, contact SAP Support. If an error occurred when you executed the export or import script, send the log file to SAP Support. The log file is called exportHost\_61\_70.log, located in directory <TRACE\_DIR\_OLD> and importHost 61 70.log located in the directory and <TRACE DIR>.

# <span id="page-25-1"></span><span id="page-25-0"></span>**面** Upgrade of a Distributed System

## **Purpose**

A distributed system is upgraded similar to a single host system. Every master name server with a master index server role has to be upgraded separately.

# Λ

**Never** upgrade a master name server with a slave index role!

Once the master name servers with master and backup index servers are upgraded, you have to assign a role to the master name server and start the replication to the slave servers.

## **Process Flow**

The upgrade of a distributed system consists of the following steps:

- 1. Upgrade of the master name server with a master index server role. These master name servers are upgrade like a single host system.
- 2. Setting up all hosts with slave index servers

You set up the slave index servers hosts from scratch. The slave servers hosts do not obtain their slave indexes from the upgrade – they obtain them through index replication.

3. Landscape configuration

You define the hosts as being part of a distributed landscape and you define the roles of the different servers.

4. Triggering index replication

The following contains a checklist with an overview of all necessary steps.

# <span id="page-26-0"></span>**Checklist for the Upgrade**

## **Purpose**

Use the table below as a checklist for the upgrade of a distributed TREX system. The table provides an overview of which steps are included in each phase and the order in which you carry them out. It also shows when the old and new TREX systems are available for productive operation. For details refer to the installation guide *SAP NetWeaver 2004s Search and Classification (TREX)*. The guide is located on the SAP Service Marketplace at **service.sap.com/installNW2004s**.

# **Process Flow**

### **Upgrading a distributed system**

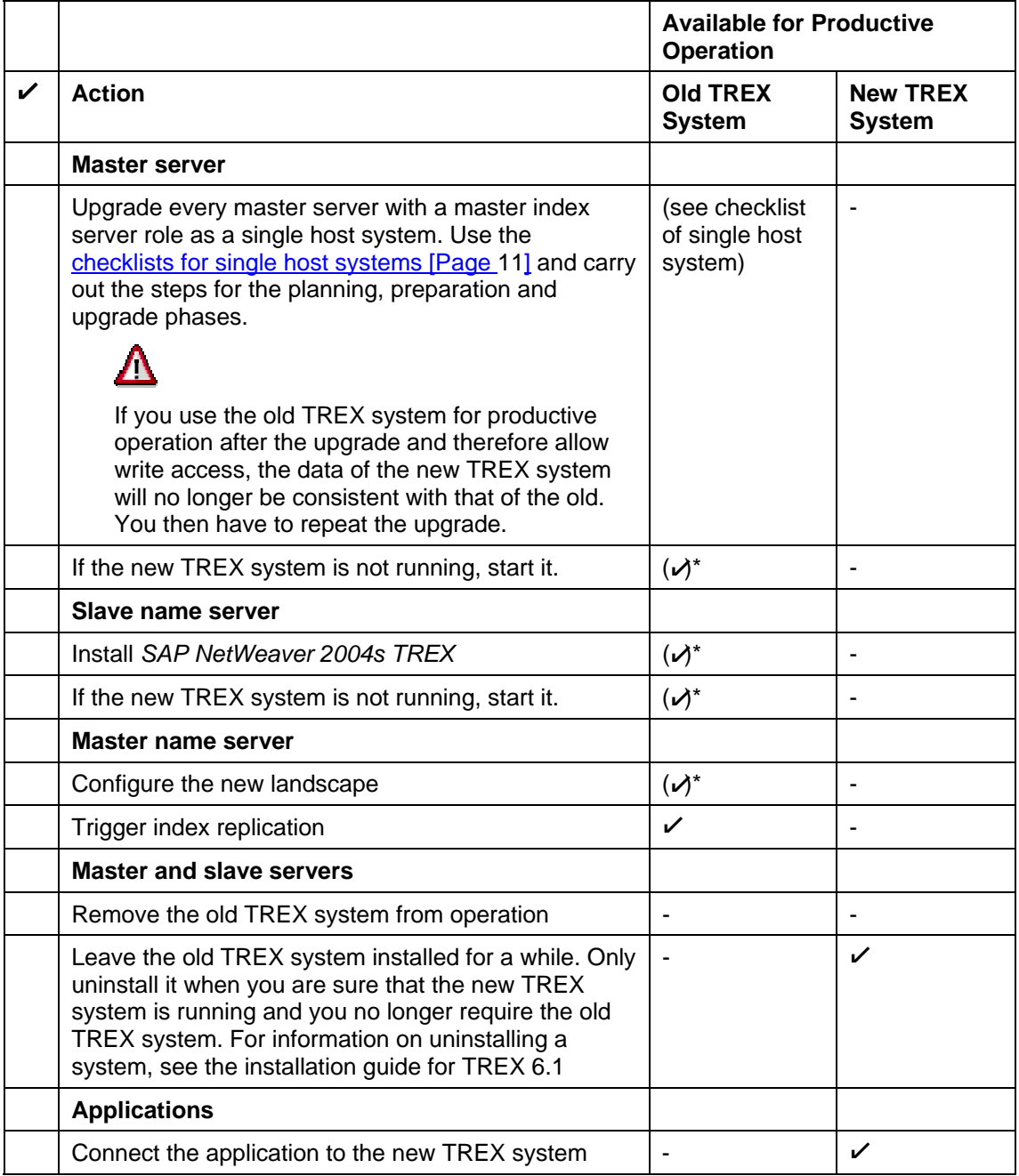

 $(\nu)^*$  The old TREX system is available for searching if you set it to read access only.

<span id="page-27-0"></span>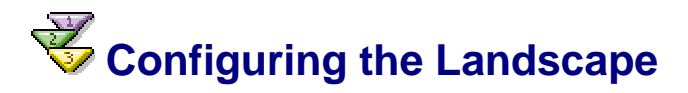

### **Use**

After the upgrade you configure the system. You define the hosts as being part of a distributed landscape and you define their roles.

### **Procedure**

Please refer to the installation guide *SAPNetWeaver 2004s Search and Classification (TREX)*. The guide is located on the SAP Service Marketplace **service.sap.com/installNW2004s**.

# **Triggering the Index Replication**

### **Use**

You have to trigger the first index replication manually.

### **Procedure**

- 1. Navigate to the area *Landscape Configuration* in the Python administration tool.
- 2. Carry out one of the following steps:
	- To replicate all indexes, choose *Replicate All.*
	- To replicate individual indexes, select the index you want to replicate and choose *Replicate Index* from the context menu.

## **Result**

When the first replication takes place the system transmits the entire index to the slave servers. The duration of this process depends on the size and number of the indexes.

You can configure the system to that it triggers index replication regularly. For more information, see the installation guide *SAP NetWeaver 2004s Search and Classification (TREX) Multiple Hosts.* The guide is located on the SAP Service Marketplace **service.sap.com/installNW2004s**.

# **Connecting an Application to the New TREX System**

### **Use**

You have to connect the application in question to the new system so that they can communicate.

- In the case of an ABAP application, you have to change the RFC destinations of the old system so that they now reference the new system.
- In the case of a Java application, specify the name server of the new system.

# **Procedure for ABAP Applications**

Please refer to Installation guide for *SAP NetWeaver 2004s Search and Classification (TREX) Mulitple Host* and the following chapters:

- Configuration of the RFC Connection
- Define a SAP-System user
- Detect connection settings of a SAP-System
- Configure RFC connection with the TREX admin tool

## **Procedure for Java Applications**

In order to connect the application to the new system you specify the address of the master name server on the Java client side.

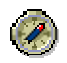

We recommend that you specify all master name servers. This increases the availability of the connection between the application and TREX. If the Java client cannot reach one master name server it can switch to another.

- 1. If you do not know the addresses of the master name servers, look them up in the Python administration tool by choosing *Landscape Tree* → *topology* → *globals* → *all\_masters*.
- 2. Use the user  $\langle i \rangle$  areadm> to log onto the host on which the AS-Java is running.
- 3. Start the *SAP AS-Java Visual Administrator Tool* and log on to the AS-Java.

For information on using the tool, see the SAP Library at **help.sap.com/nw04s** → *SAP NetWeaver* → *Application Platform (SAP Web Application Server)* → *Java Technology in SAP Web Application Server → Administration Manual → Server Administration* → *SAP AS-Java Engine Administration Tools* → *Visual Administrator*.

- 4. Choose *Cluster* → *Services* → *TREX Service*.
- 5. Enter **one** master name server in the parameter nameserver.address. Enter the other master name servers (separated by spaces) in the parameter nameserver.backupserverlist.

You enter only the host name or the host name and the domain depending on your network environment.

tcpip://<host\_name\_of\_trex\_host>:<name\_server\_port>

or

tcpip://<host\_name\_of\_trex\_host>.<domain>:<name\_server\_port>

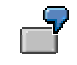

nameserver.address **tcpip://mytrexmaster1:34801**

nameserver.backupserverlist **tcpip://mytrexmaster2:34801**

- 6. Save your changes and confirm the restart of the service.
- 7. Repeat the last three steps for all other server processes of the cluster.

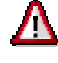

The addresses of the master name servers must be configured for all server processes of the cluster. Otherwise the connection between the AS-Java and TREX cannot be established.

<span id="page-29-1"></span><span id="page-29-0"></span>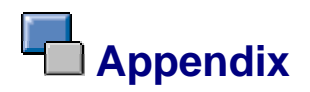

# <span id="page-29-3"></span>**Stopping an Old TREX System**

### **Procedure**

# Λ

Certain processing steps, for example, writing an index, cannot be interrupted. These steps are completed before TREX is stopped. This process can take a while to complete. With large indexes, it can take up to a few hours to stop the TREX service if lots of documents are currently being indexed.

#### **With UNIX**

- 1. Log on with the user <trex\_instance\_number\_old>.
- 2. Execute the following commands:

**cd <TREX\_DIR\_OLD>**

**TREX stop** 

#### **With Windows**

Choose *Start* → *Programs* or *All Programs* → *SAP TREX* → *TREX Service* → S*top*.

# <span id="page-29-2"></span>**MI Starting and Stopping TREX**

You use the following methods to start and stop TREX:

#### **Windows**

- SAP Management console
- Executable files **startsap.exe** and **stopsap.exe**

#### **UNIX**

Shell scripts **startsap** and **stopsap**

### **Starting and Stopping the TREX Web Server and Individual TREX Servers**

When administrating TREX, you may need to stop (and then restart) the TREX Web server (Windows: IIS/UNIX: Apache) and individual TREX servers. The procedures differ depending on whether you are using Windows or UNIX.

# <span id="page-30-0"></span> **Starting and Stopping TREX on Windows**

### **Purpose**

The following sections explain how to start and stop TREX on Windows:

On Windows, you can use the following methods to start and stop TREX:

- SAP Management console
- Executable files **startsap.exe** and **stopsap.exe**

## **SAP Management Console**

You use the SAP Management console, a snap-in in the Microsoft Management Console (MMC) [External], to start and stop SAP systems and TREX instances. The snap-in consists of a root node of the SAP system, below which the various SAP systems and their TREX instances appear as subnodes. The system displays detailed information about the processes, the current status, and open alerts for the instances.

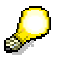

A newly-installed MMC allows you only to start a locally-installed SAP instance on the host that you are logged on to. If the MMC is configured for central system administration, you can start and stop the entire SAP system from a single host.

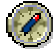

For more information about the SAP Management console and the snap-in for the MMC, see the online application help and the SAP Library on *SAP Help Portal* **help.sap.com** → *SAP NetWeaver* → .*Solution Lifecycle Management* → *Solution Monitoring* → *Monitoring in CCMS* → *Microsoft Management Console* 

As part of the installation of the global file system, the SAP service for the corresponding TREX instance (SAP<sapsid>\_TRX<instance\_number>) is registered as a Windows service. The service is configured so that it starts automatically when the host is started up, and stops automatically when the host is shut down. You can start and stop the service manually if necessary. You can also start the TREX servers individually for test purposes or troubleshooting.

### **Prerequisites**

During the installation of the global file system, a SAP Management console has been installed on your host machine.

### **Executable Files startsap.exe and stopsap.exe**

You use the executable files **startsap.exe** and **stopsap.exe** to start and stop TREX. After installation of the TREX instance, these files are located in the directory <TREX\_DIR>\exe and are executed from that directory.

# <span id="page-31-0"></span> **Starting TREX**

## **Using the SAP Management Console to Start TREX**

- 1. Log on with the user <sapsid>adm.
- 2. Launch the SAP Management console by double-clicking the program icon on your desktop or by choosing *Start* → *Programs* → *SAP Management Console*.
- 3. In the tree structure, choose the node for the central SAP instance *<SAPSID>* and navigate to the subnode for the TREX instance *<host>\_<instance\_number> (*for example, *p123456\_77)*.
- 4. Choose the right-hand mouse button to access the context menu.
- 5. Choose *Start*.

### **Using startsap.exe to Start TREX**

- 6. Log on with the user <sapsid>adm.
- 7. Open a command prompt by choosing *Start* → *Programs* → *Instance\_number* → *Tools*  → *TREX\_<instance\_number>* so that the environment variables are set correctly.
- 8. Switch to the **<TREX\_DIR>/exe** directory and enter the following:

**startsap.exe name=<SAPSID> nr=TRX<instance\_number> SAPDIAHOST =<host>** 

In the SAPDIAHOST parameter, you specify the host name on which the TREX instance should be started.

**startsap.exe name=ABC nr=TRX77 SAPDIAHOST =p123456**

# **Stopping TREX**

# **Using the SAP Management Console to Stop TREX**

- 1. Log on with the user <sapsid>adm.
- 2. Launch the SAP Management console by double-clicking the program icon on your desktop or by choosing *Start* → *Programs* → *SAP Management Console*.
- 3. In the tree structure, choose the node for the central SAP instance *<SAPSID>* and navigate to the subnode for the TREX instance *<host>\_<instance\_number> (*for example, *p123456\_77)*.
- 4. Choose the right-hand mouse button to access the context menu.
- 5. Choose *Shutdown*.

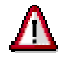

The *Shutdown* command only stops the TREX processes once current transactions have been completed. Do not use the *Stop* command because this terminates the TREX processes abruptly and there is a risk of data loss.

### <span id="page-32-0"></span>**Using stopsap.exe to Stop TREX**

- 6. Log on with the user <sapsid>adm.
- 7. Open a command prompt by choosing *Start* → *Programs* → *Instance\_number* → *Tools*  → *TREX\_<instance\_number>* so that the environment variables are set correctly.
- 8. Switch to the **<TREX\_DIR>/exe** directory and enter the following:

**stopsap.exe name=<SAPSID> nr=TRX<instance\_number> SAPDIAHOST =<host>** 

In the SAPDIAHOST parameter, you specify the host name on which the TREX instance should be stopped.

**stopsap.exe name=ABC nr=TRX77 SAPDIAHOST =p123456** 

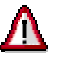

Do not use the Task Manager to stop the SAP service or the individual TREX servers. Otherwise, data can be lost. Affected indexes can be irreparably damaged.

Certain processing steps, for example, writing an index, cannot be interrupted. Such steps are completed before TREX is stopped. This process can take a while to complete. With large indexes, it can take up to a few hours to stop the TREX servers if lots of documents are currently being indexed.

# **Brand Stopping TREX on UNIX**

### **Purpose**

The following sections explain how to start and stop TREX on UNIX.

On UNIX, you use the shell scripts **startsap** and **stopsap** to start and stop TREX.

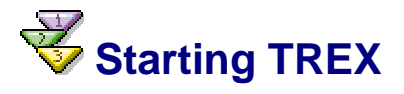

- 1. Log on locally to the host on which the TREX instance is installed with the user <sapsid>adm.
- 2. Execute the script **startsap** in any directory:
	- a. To start a single TREX instance, enter the following:

**startsap TRX<instance\_number>** 

In the parameter TRX<instance\_number>, you specify which TREX instance is to be started.

b. To start all SAP instances – including all TREX instances – on a host, enter the following:

**startsap**

# <span id="page-33-0"></span> $\blacktriangleright$  Stopping TREX

- 1. Log on locally to the host on which the TREX instance is installed with the user <sapsid>adm.
- 2. Execute the script **stopsap** in any directory:
	- a. To stop a single TREX instance, enter the following:

#### **stopsap TRX<instance\_number>**

In the parameter TRX<instance\_number>, you specify which TREX instance is to be stopped.

b. To stop all SAP instances – including all TREX instances – on a host, enter the following:

**stopsap**

# **Starting the TREX Admin Tool**

## **Prerequisites**

On UNIX: Since the TREX admin tool has a graphical interface, you need an X server. You cannot use a terminal program that only supports text mode, such as telnet.

### **Procedure**

- 1. Log on with the user <sapsid>adm.
- 2. Carry out one of the following steps:

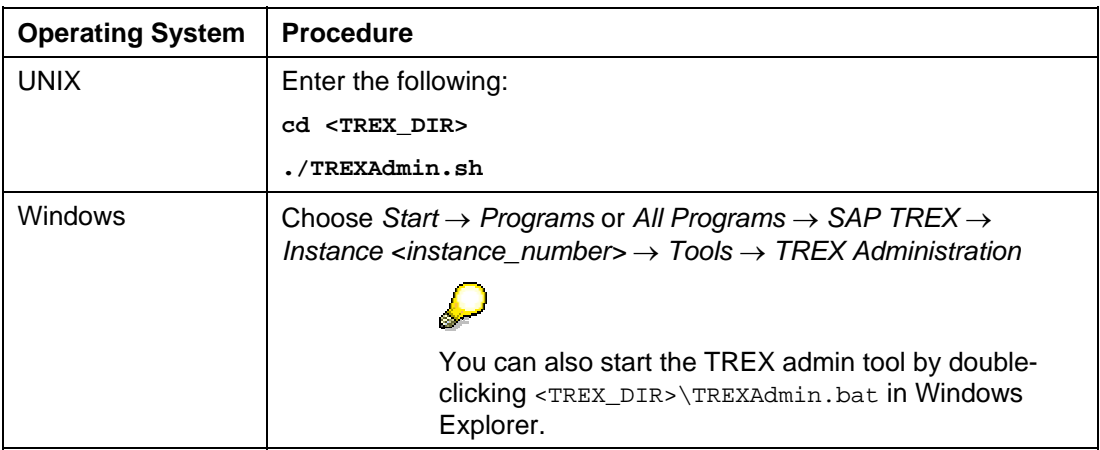